## **UBL Net Banking**

Franchisee Payment

- ♦ Connect to Internet and open web browser (Internet Explorer) and go to www.ubl.com.pk
	- ♦ On left panel click on "Net Banking"

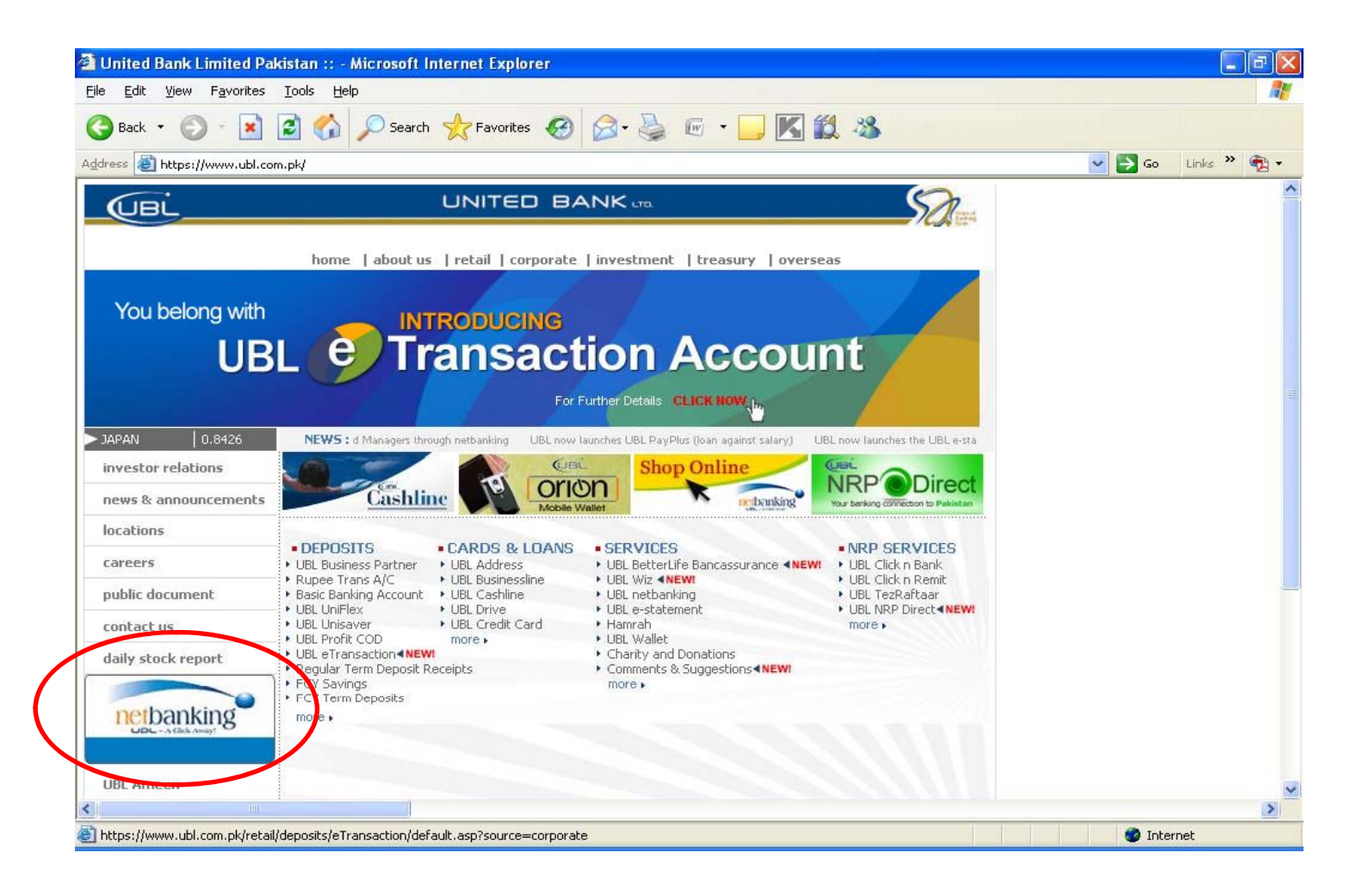

## الحكے مرسلے ميں''Login Name'' كى فيلڈ ميں اپنا Login Name كَھيں يا لَكھنے

کے بعد "Next" برکلگ کریں۔

- •In next step, Enter your login name in the 'Login Name' field
- •Then click on 'Next' button

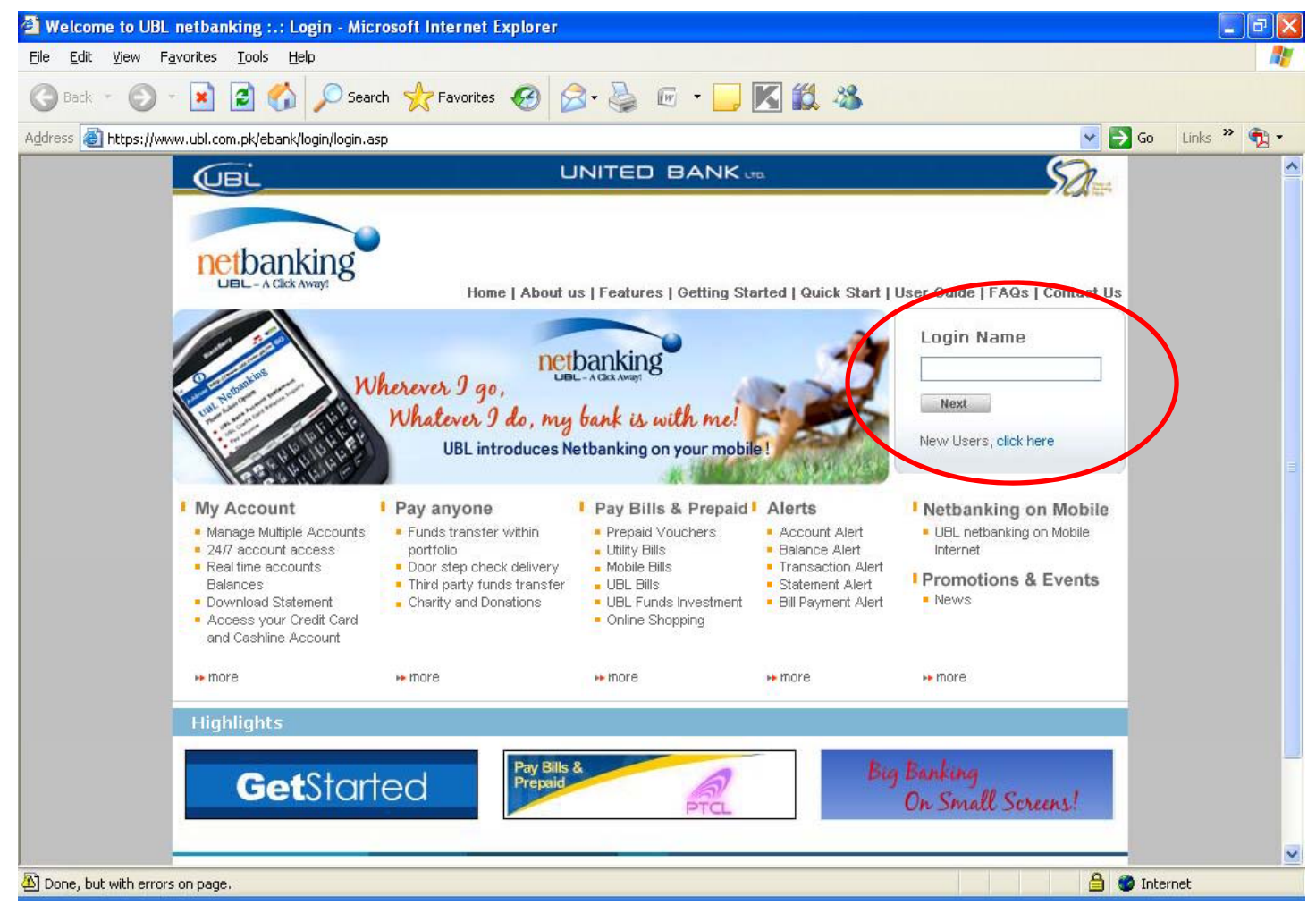

- •On this screen you have to type asked password letters through white boxes or follow the example as specified in the box on the screen
- •Then click 'Login' button

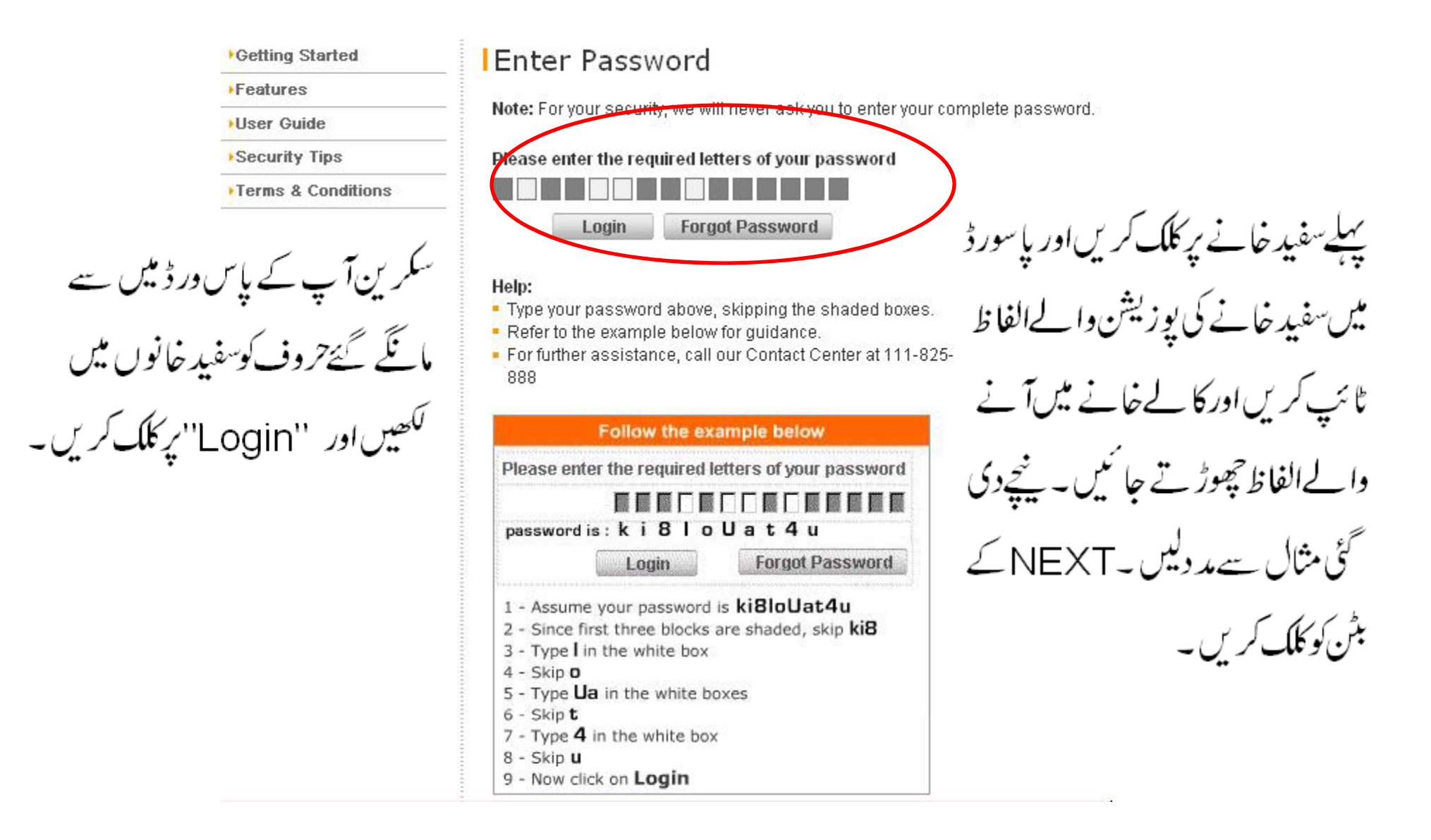

 $\bullet$ After successfully log In, click on 'Pay Bills & Prepaid' from menu to transfer fund(s) to the NADRA.

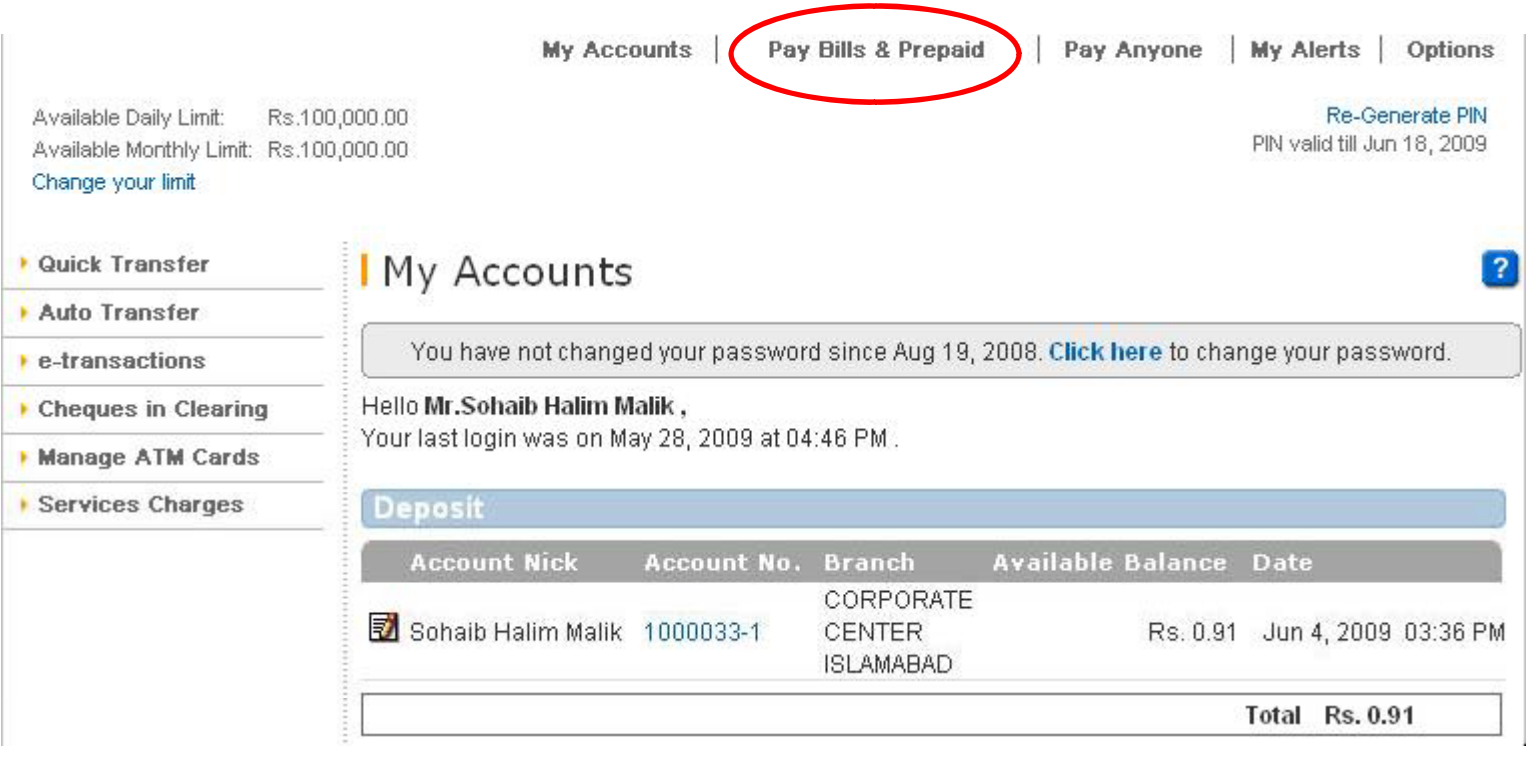

Login کے بعد مینو میں جا کر ''Pay Bill & Prepaid'' کے آپش پر کلک کریں تا کہ آپ NADRA کوفنڈ زمنتقل کرسکیں۔

 $\blacklozenge$  On the following screen, under the "Franchise Payments" section, click on "Pay" button.

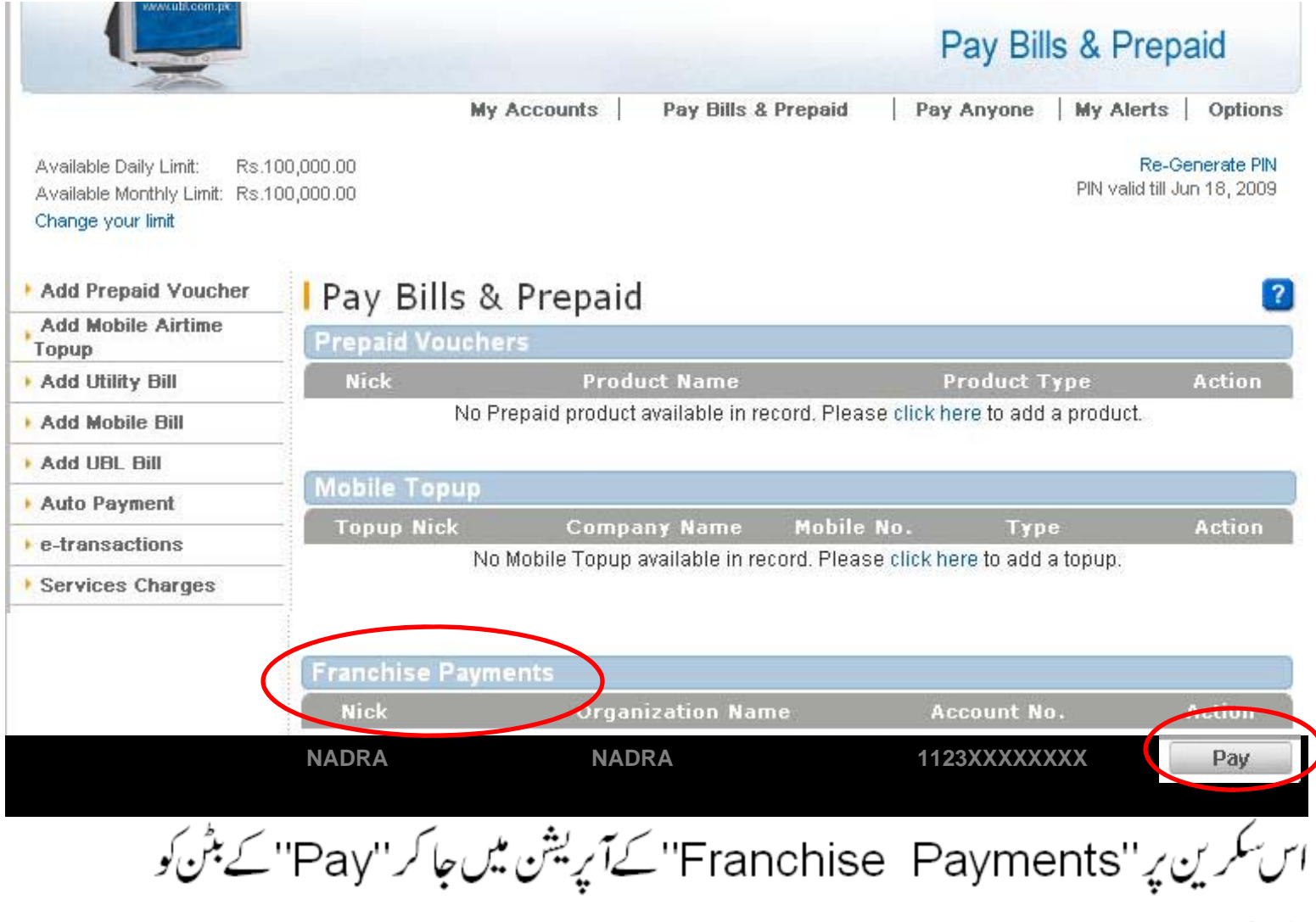

کلک کریں۔

- •Select your account number from where you want to pay to the NADRA
- •Enter desired amount to be transferred to the NADRA.
- •Enter KIOSK ID in the Franchise ID field
- •Enter Deposit slip number (Retrieve from KIOSK Web Module)
- •Click on "Pay" button to execute the transaction

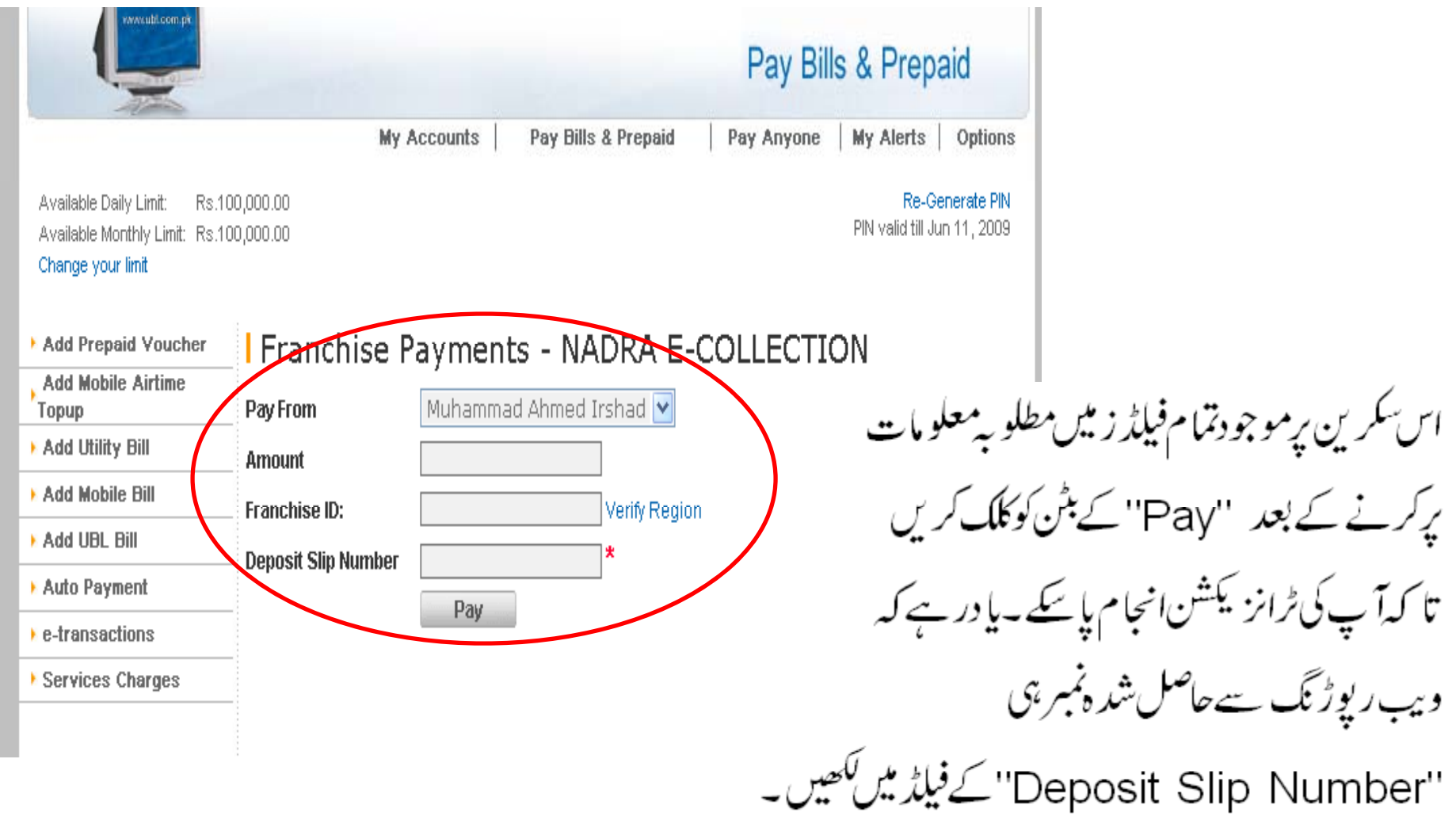

- $\bullet$ Confirmation screen will appear for the transfer of payment.
- •To confirm first you have to click on "Re-Generate PIN".
- •By clicking you will get PIN at provided email address. Please note PIN is valid for one month period.
- •Then input the PIN at field provided and click on "Confirm" button.

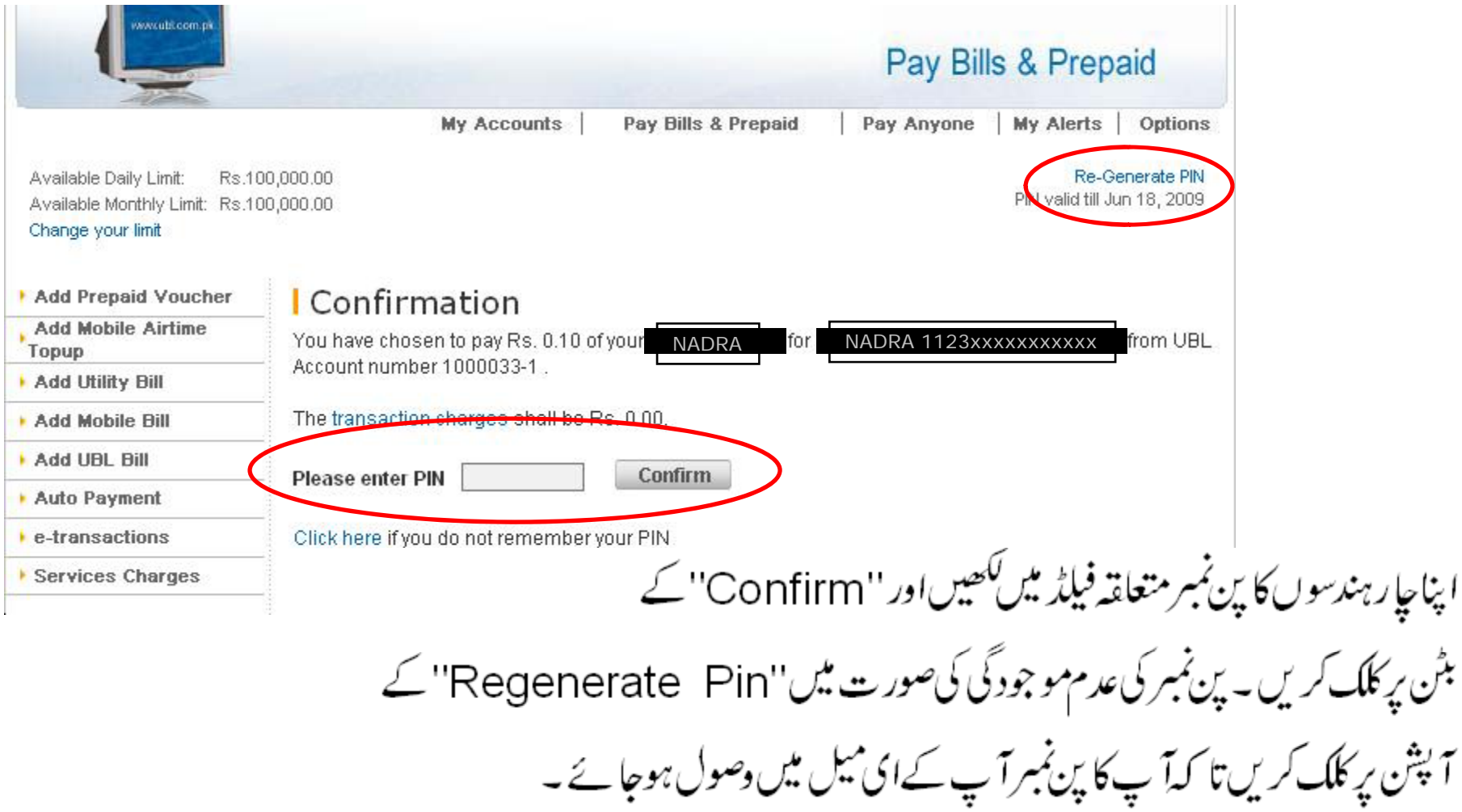

- At end of transaction following screen will be appear.
- To check the transaction status, click on "Check Your Transaction Status" button.

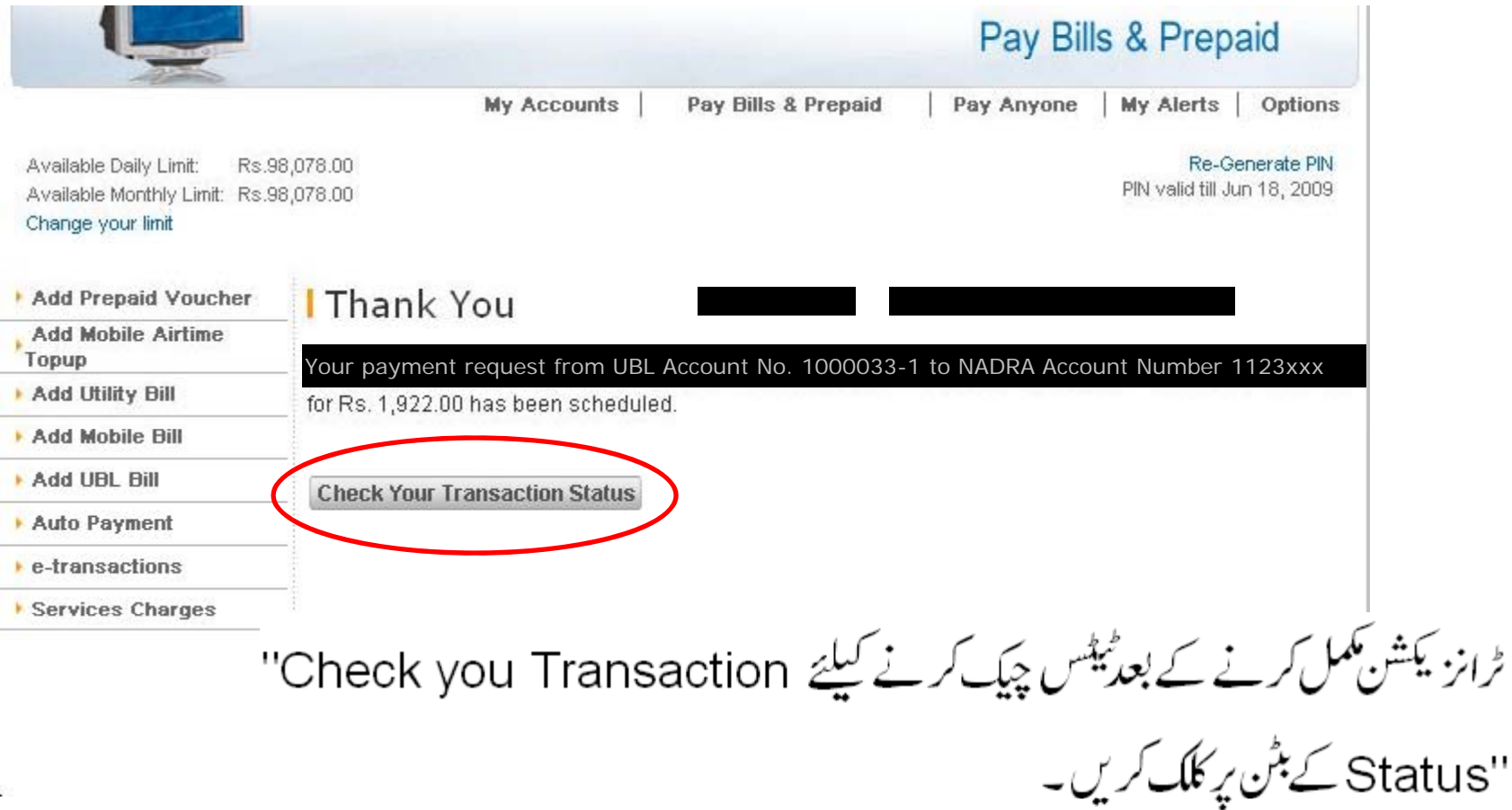

- •Franchise can check their transaction status as funds are yet transferred or not with statuses like Pending, Rejected or Successful.
- •Cause of rejection will be in case if you have insufficient balance or branch online link is down.
- • To check the current transaction status, please click on "Click here" link to update.

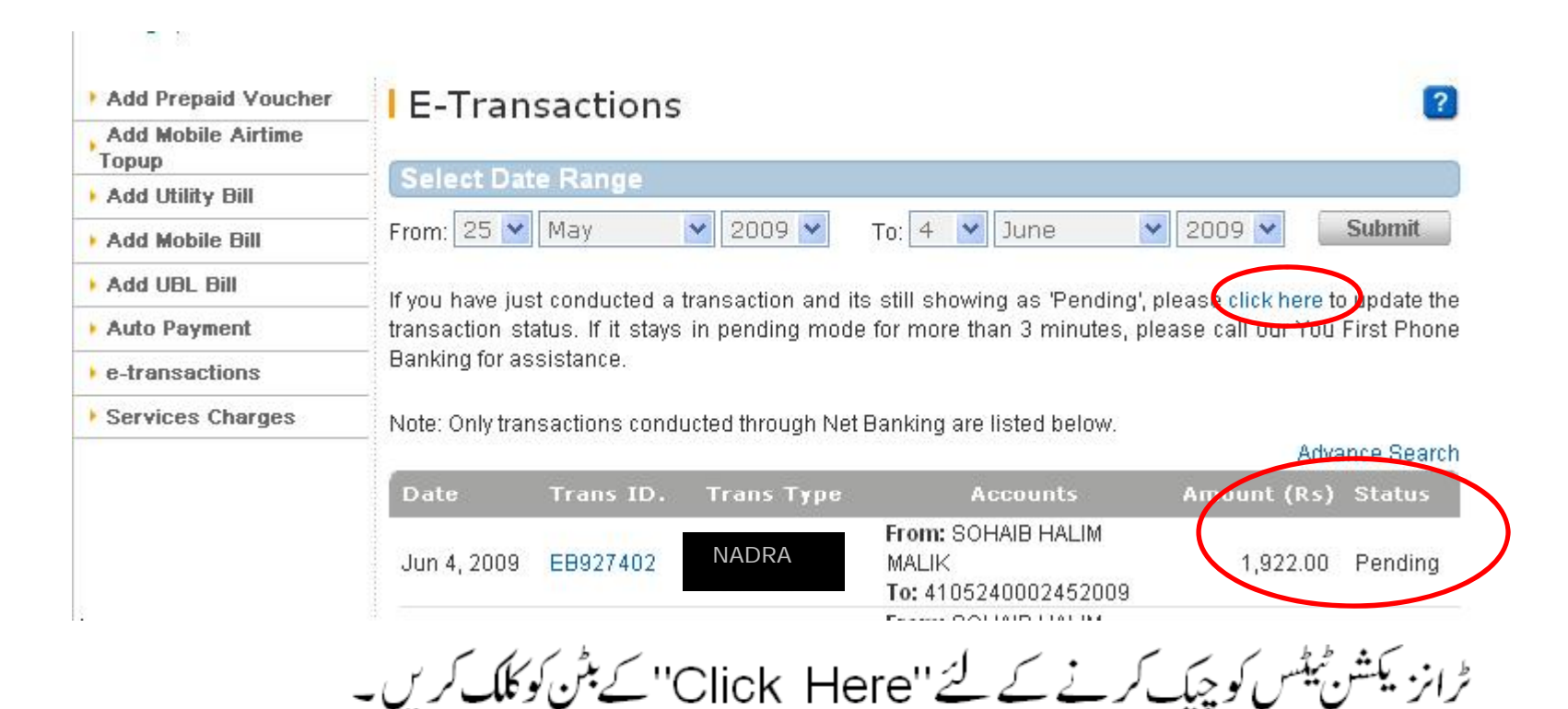

• If Successful status appear against the Transaction it means you can execute the transactions.

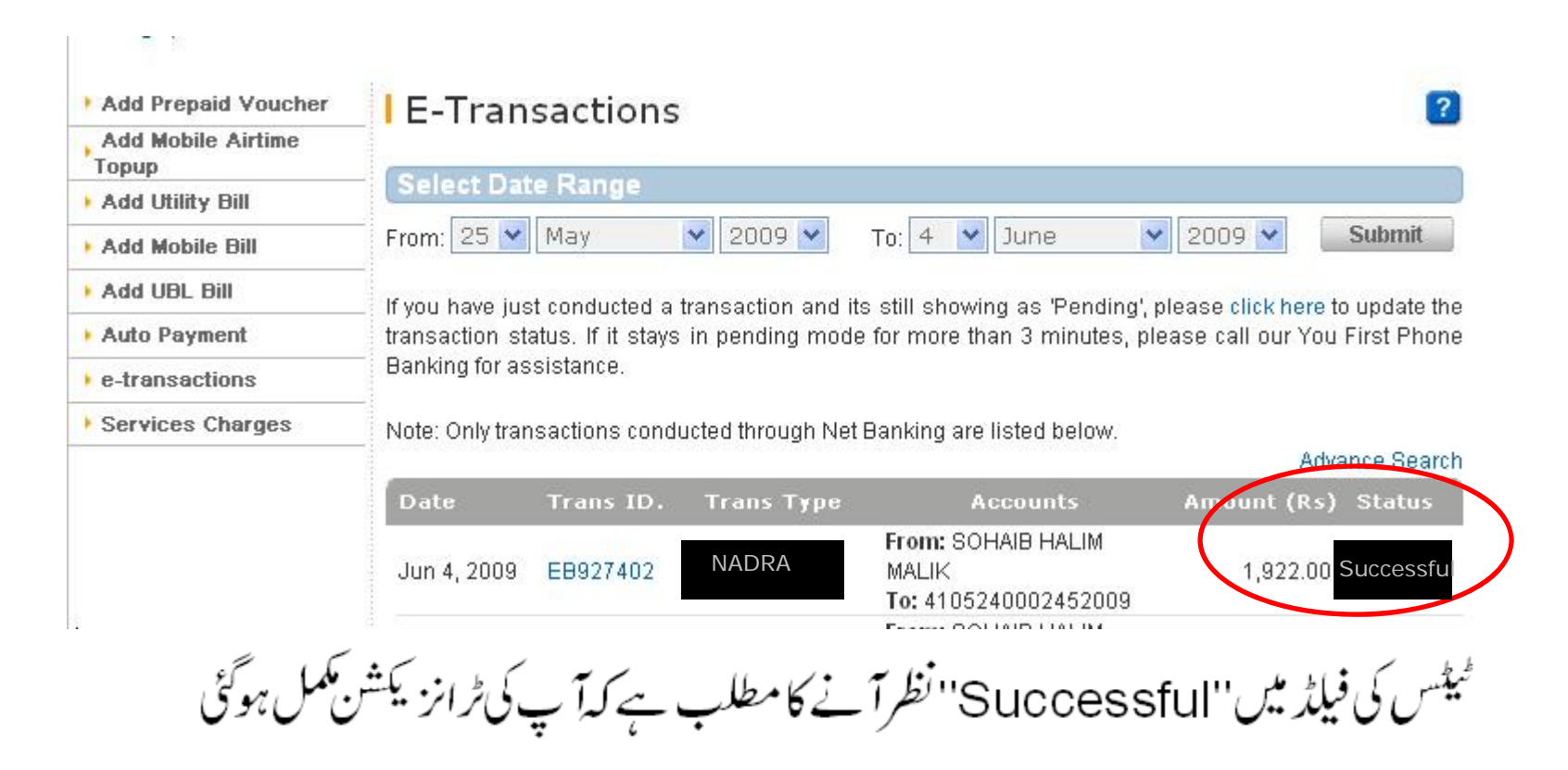

## **FRANCHIEESE PAYMENT PROCESS**

- $\bullet$ Login to UBL URL www.ubl.com.pk
- $\bullet$ Enter you login name in the 'Login Name' column
- •Click 'Next'
- $\bullet$ Enter your required letters of your password
- $\bullet$ Click 'Login'
- •Chose 'Pay Bills & Prepaid' option
- •Go to the 'Franchise Payment'
- •Click on the 'Pay' button
- $\bullet$ Screen of 'Franchise Payments' will appear
- •Select your account number from where you want to pay to the Company
- •Enter your desired amount to be transferred
- •Enter your Franchise/Dealer ID (Dealer Code) assigned by the Company
- $\bullet$ The confirmation screen of payment to be transferred will appeared
- •• The PIN number is required to be confirm your transaction
- •Thank You screen will appear in the end of the transaction
- $\bullet$ Franchise/Dealer can check their transaction status as funds transferred or rejected
- $\bullet$ After the selection of transaction status the transactions detail will appear for the franchise to check their transaction status